# Instantánea y recuperación de VM CPAR Ī

# Contenido

Introducción **Antecedentes** Impacto en la red Alarmas Copia de seguridad de instantánea de VM Cierre de la aplicación CPAR Tarea de instantánea de copia de seguridad de VM Instantánea de VM Recuperación de instancias con Snapshot Proceso de recuperación Creación y asignación de direcciones IP flotantes Habilitar SSH Establecer sesión SSH Inicio de instancia de CPAR Comprobación de estado posterior a la actividad

# Introducción

Este documento describe un procedimiento paso a paso sobre cómo realizar una copia de seguridad (instantánea) de las instancias de autenticación, autorización y contabilidad (AAA).

# **Antecedentes**

Es imprescindible ejecutar esto por sitio y por sitio a la vez para minimizar el impacto en el tráfico del suscriptor.

Este procedimiento se aplica a un entorno Openstack con el uso de la versión NEWTON donde Elastic Services Controller (ESC) no administra Cisco Prime Access Registrar (CPAR) y CPAR se instala directamente en la Máquina virtual (VM) implementada en Openstack.

Ultra-M es una solución de núcleo de paquetes móviles virtualizada validada y empaquetada previamente diseñada para simplificar la implementación de funciones de red virtual (VNF). OpenStack es el Virtualized Infrastructure Manager (VIM) para Ultra-M y consta de estos tipos de nodos:

- Informática
- Disco de almacenamiento de objetos Compute (OSD Compute)
- Controlador
- Plataforma OpenStack: Director (OSPD)
- La arquitectura de alto nivel de Ultra-M y los componentes involucrados se ilustran en esta ●imagen:

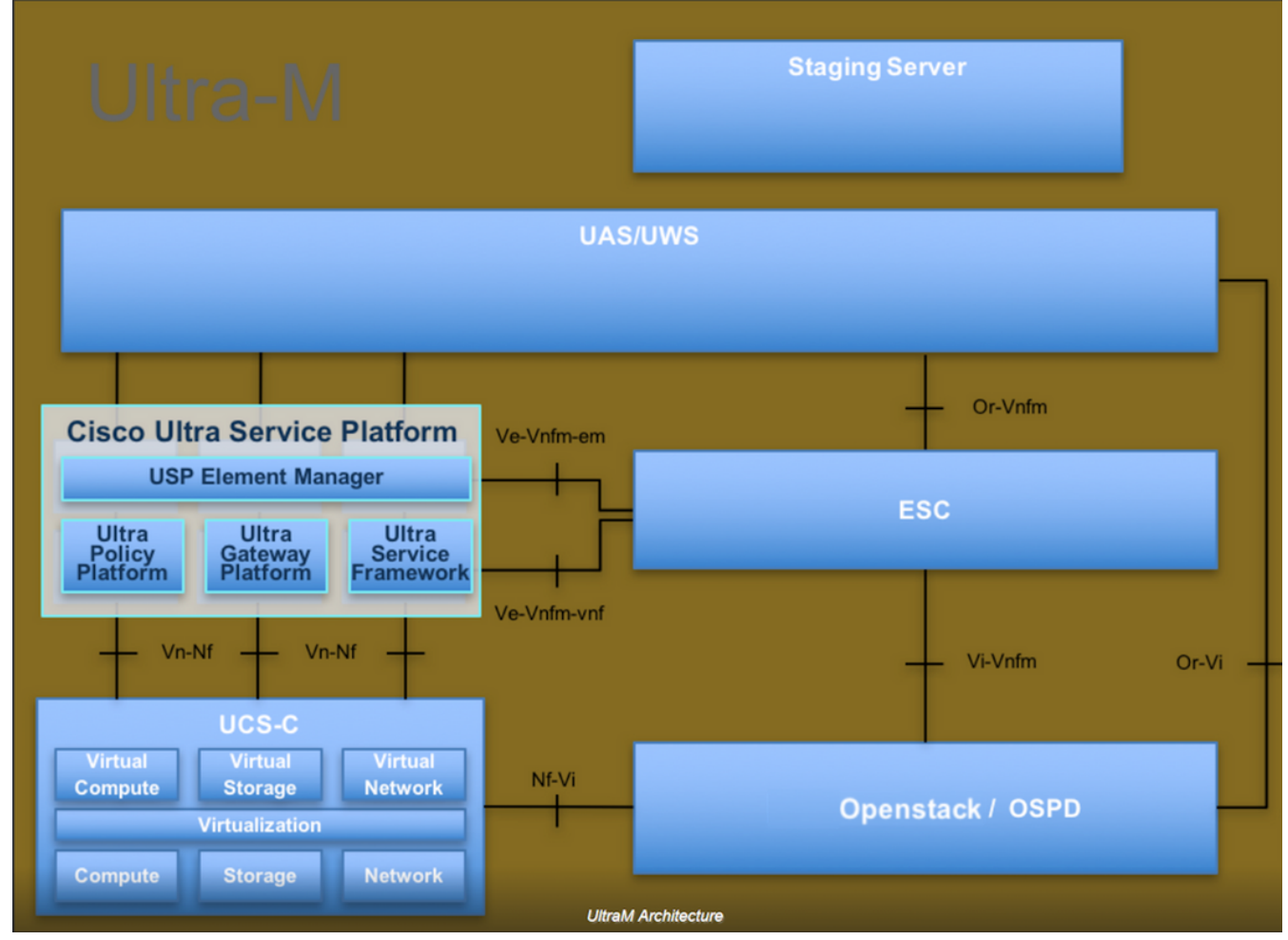

Este documento está dirigido al personal de Cisco que está familiarizado con la plataforma Cisco Ultra-M y detalla los pasos necesarios para llevar a cabo en OpenStack y Redhat OS.

Nota: Se considera la versión Ultra M 5.1.x para definir los procedimientos en este documento.

### Impacto en la red

En general, cuando el proceso del CPAR se interrumpe, se espera que la degradación del KPI se produzca como cuando cierra la aplicación, tarda hasta 5 minutos en enviar la trampa descendente del par de diámetro. En este momento, todas las solicitudes dirigidas al CPAR fracasarán. Después de ese tiempo, se determina que los enlaces están inactivos y el agente de routing de diámetro (DRA) detiene el enrutamiento del tráfico hacia este nodo.

Además, para todas las sesiones existentes en la AAA que se cierren, si hay un procedimiento de adjuntar/desasociar que involucra estas sesiones con otra AAA activa, ese procedimiento fallará, ya que la seguridad alojada como servicio (HSS) responde que el usuario está registrado en la AAA que se cierra y que el procedimiento no podrá completarse satisfactoriamente.

Se espera que el rendimiento de STR sea inferior al 90% aproximadamente 10 horas después de completar la actividad. Después de ese tiempo, se debe alcanzar el valor normal del 90%.

## Alarmas

Las alarmas SNMP se generan cada vez que se detiene y se inicia el servicio CPAR, por lo que se espera que se generen trampas SNMP a lo largo del proceso. Las trampas esperadas incluyen:

- DETENCIÓN DEL SERVIDOR CPAR
- VM DOWN
- NODO ABAJO: (alarma esperada que no ha sido generada directamente por la instancia CPAR)
- $\cdot$  DRA

## Copia de seguridad de instantánea de VM

## Cierre de la aplicación CPAR

Nota: Asegúrese de que tiene acceso a HORIZON para el sitio y acceso a OSPD.

Paso 1. Abra cualquier cliente de Secure Shell (SSH) conectado a la red de producción de Transformation Management Office (TMO) y conéctese a la instancia de CPAR.

Nota: Es importante no cerrar las 4 instancias AAA dentro de un sitio al mismo tiempo, hágalo de uno en uno.

Paso 2. Para apagar la aplicación CPAR, ejecute el comando:

/opt/CSCOar/bin/arserver stop

Debe aparecer un mensaje "Cisco Prime Access Registrar Server shutdown complete".

Nota: Si deja la sesión CLI abierta, el comando arserver stop no funcionará y se mostrará este mensaje de error.

ERROR: You can not shut down Cisco Prime Access Registrar while the CLI is being used. Current list of running CLI with process id is:

2903 /opt/CSCOar/bin/aregcmd –s

En este ejemplo, la ID de proceso resaltada 2903 debe terminar antes de que el CPAR pueda ser detenido. Si este es el caso, ejecute el comando y termine este proceso:

kill -9 \*process\_id\* A continuación, repita el paso 1.

Paso 3. Para verificar que la aplicación CPAR fue efectivamente cerrada, ejecute el comando:

/opt/CSCOar/bin/arstatus Estos mensajes deben aparecer:

Cisco Prime Access Registrar Server Agent not running

Cisco Prime Access Registrar GUI not running

### Tarea de instantánea de copia de seguridad de VM

Paso 1. Introduzca el sitio web de la interfaz gráfica de usuario de Horizonte correspondiente al sitio (ciudad) en el que se ha trabajado actualmente.

Cuando accede a Horizonte, la pantalla observada es la que se muestra en la imagen.

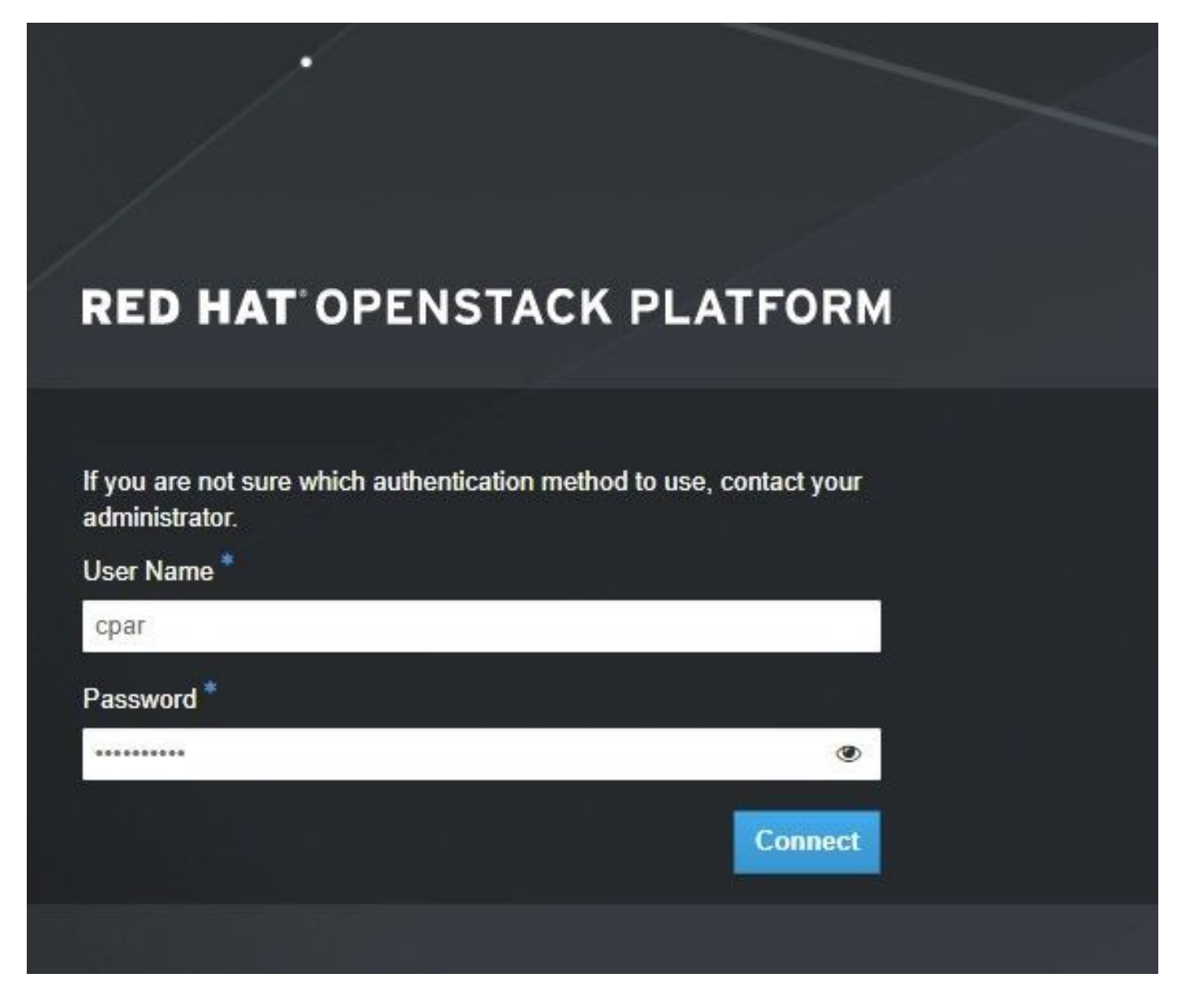

Paso 2. Vaya a Project > Instancias como se muestra en la imagen.

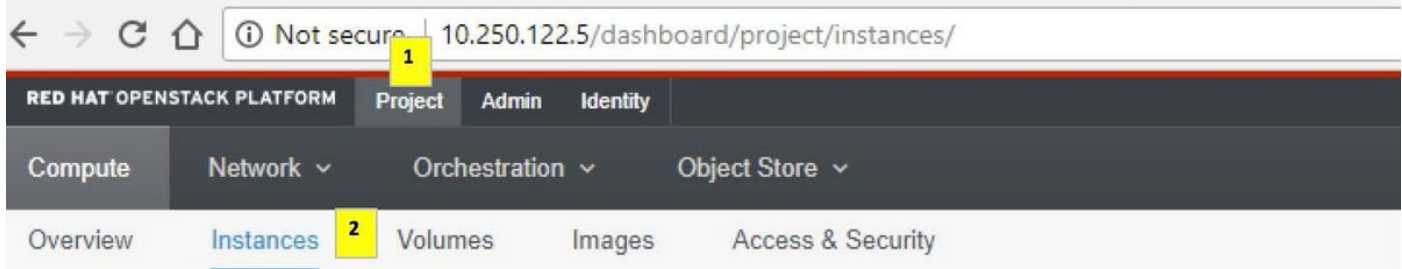

Si el usuario utilizado fue CPAR, en este menú solo aparecen las 4 instancias AAA.

Paso 3. Cierre sólo una instancia a la vez, repita todo el proceso en este documento. Para apagar la máquina virtual, navegue hasta Acciones > Cerrar instancia como se muestra en la imagen y confirme su selección.

**Shut Off Instance** 

Paso 4. Para validar que la instancia se apague, verifique el estado = Apagar y el estado de energía = Apagar, como se muestra en la imagen.

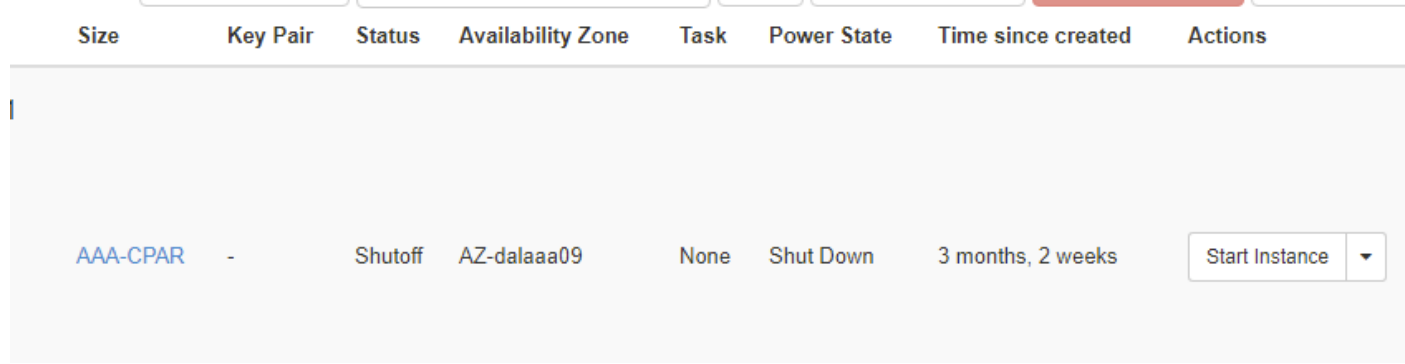

Este paso finaliza el proceso de cierre del CPAR.

#### Instantánea de VM

Una vez que las máquinas virtuales CPAR están inactivas, las instantáneas pueden tomarse en paralelo, ya que pertenecen a equipos independientes.

Los cuatro archivos QCOW2 se crean en paralelo.

Paso 1. Tome una instantánea de cada instancia de AAA.

Nota: 25 minutos para las instancias que utilizan una imagen QCOW como origen y 1 hora para las instancias que utilizan una imagen sin formato como origen.

Paso 2. Inicie sesión en la GUI Horizonte de Openstack de POD.

Paso 3. Una vez que inicie sesión, navegue hasta Project > Compute > Instancias en el menú superior y busque las instancias AAA como se muestra en la imagen.

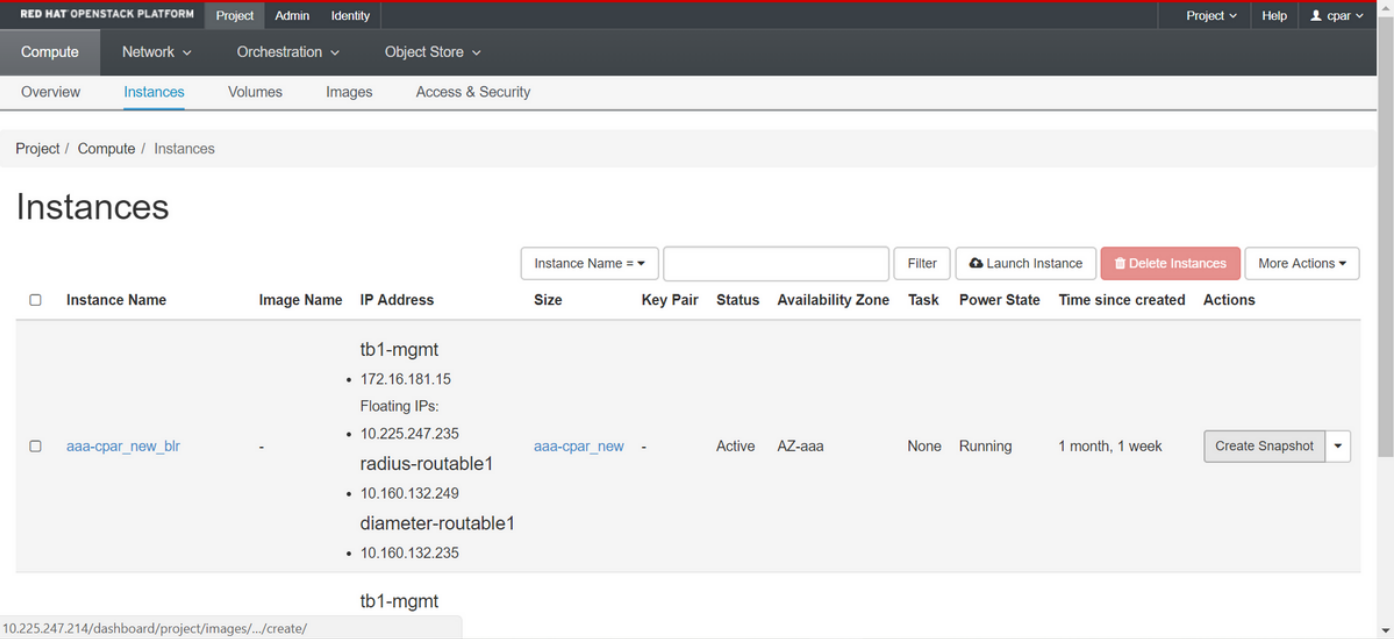

Paso 3. Haga clic en Crear instantánea para continuar con la creación de la instantánea como se muestra en la imagen. Esto debe ejecutarse en la instancia AAA correspondiente.

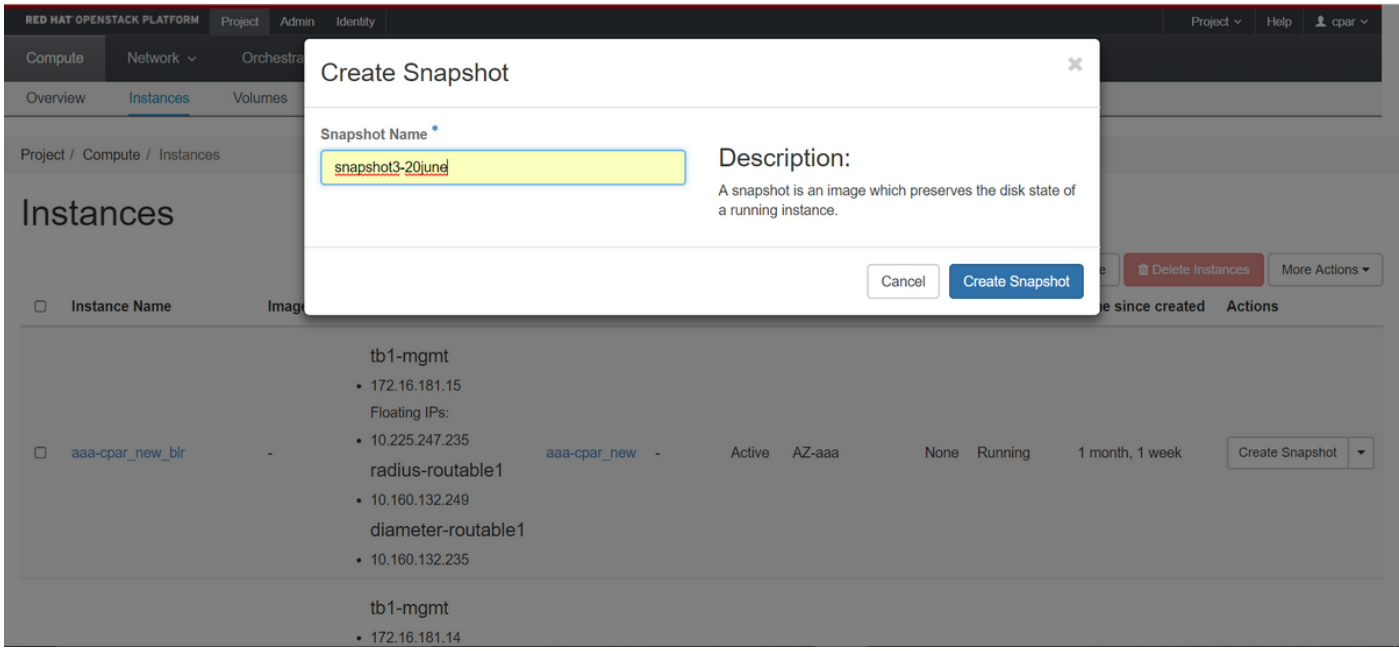

Paso 4. Una vez ejecutada la instantánea, navegue hasta el menú Images y verifique que todos terminen y no informen de ningún problema, como se muestra en la imagen.

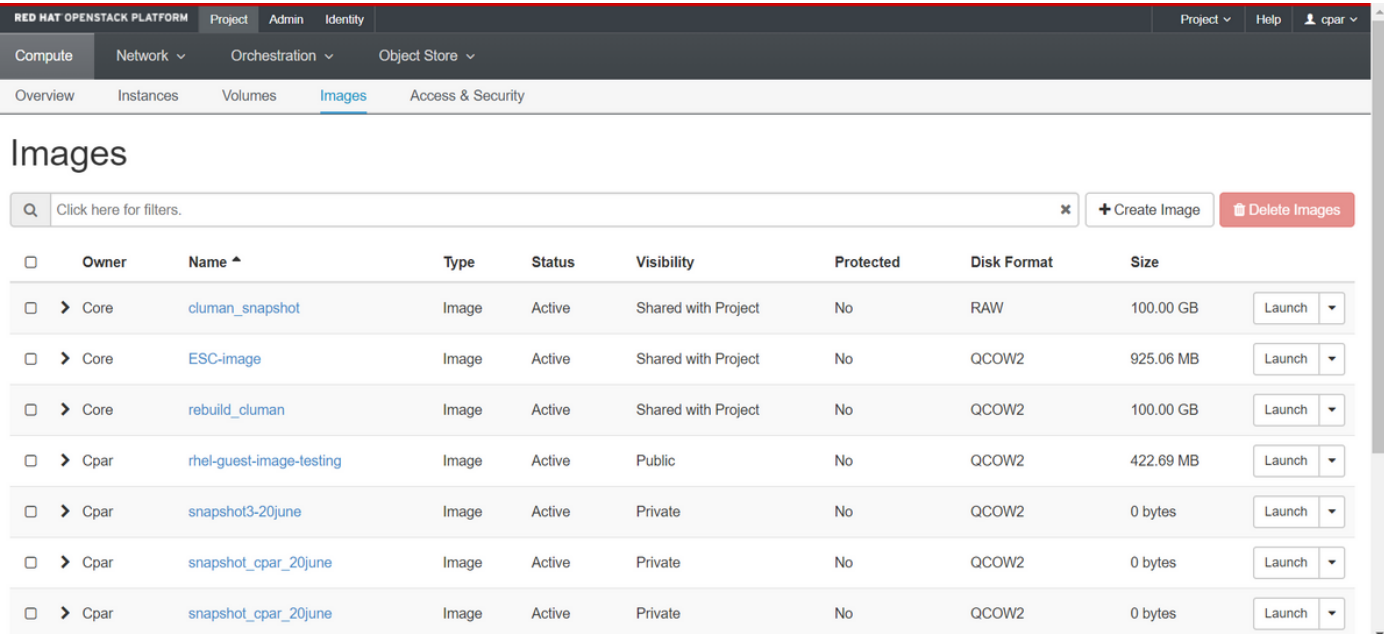

Paso 5. El siguiente paso es descargar la instantánea en un formato QCOW2 y transferirla a una entidad remota, en caso de que la OSPD se pierda en este proceso. Para lograr esto, identifique la instantánea ejecutando el comando glance image-list en el nivel OSPD como se muestra en la imagen.

[root@elospd01 stack]# glance image-list

| - TD<br>-------------                | Name                      |
|--------------------------------------|---------------------------|
| 80f083cb-66f9-4fcf-8b8a-7d8965e47b1d | AAA-Temporary             |
| 22f8536b-3f3c-4bcc-ae1a-8f2ab0d8b950 | ELP1 cluman 10 09 2017    |
| 70ef5911-208e-4cac-93e2-6fe9033db560 | ELP2 cluman 10 09 2017    |
| e0b57fc9-e5c3-4b51-8b94-56cbccdf5401 | ESC-image                 |
| 92dfe18c-df35-4aa9-8c52-9c663d3f839b | lqnaaa01-sept102017       |
| 1461226b-4362-428b-bc90-0a98cbf33500 | tmobile-pcrf-13.1.1.iso   |
| 98275e15-37cf-4681-9bcc-d6ba18947d7b | tmobile-pcrf-13.1.1.qcow2 |

Paso 6. Una vez que identifique la instantánea que se descargará (en este caso, es la marcada en verde), puede descargarla en formato QCOW2 con el comando glance image-download como se muestra aquí:

[root@elospd01 stack]# glance image-download 92dfe18c-df35-4aa9-8c52-9c663d3f839b --file /tmp/AAA-CPAR-LGNoct192017.qcow2 &

El comando & envía el proceso al fondo. Lleva algún tiempo completar la acción. Una vez hecho, la imagen se puede encontrar en el directorio /tmp.

- Cuando envía el proceso al fondo y si se pierde la conectividad, el proceso también se detiene.
- Ejecute el comando **disown -h** para que en caso de que se pierda la conexión SSH, el proceso se ejecute y termine en el OSPD.

Paso 7. Una vez finalizado el proceso de descarga, es necesario ejecutar un proceso de compresión, ya que esa instantánea se puede rellenar con ZEROES debido a los procesos, tareas y archivos temporales manejados por el sistema operativo (OS). El comando que se

ejecutará para la compresión de archivos es virt-sparsify.

[root@elospd01 stack]# virt-sparsify AAA-CPAR-LGNoct192017.qcow2 AAA-CPAR-LGNoct192017\_compressed.qcow2

Este proceso puede tardar algún tiempo (entre 10 y 15 minutos). Una vez terminado, el archivo que resulta es el que debe transferirse a una entidad externa como se especifica en el paso siguiente.

Para lograr esto, se requiere la verificación de la integridad del archivo, ejecute el siguiente comando y busque el atributo "corrupto" al final de su salida.

```
[root@wsospd01 tmp]# qemu-img info AAA-CPAR-LGNoct192017_compressed.qcow2
image: AAA-CPAR-LGNoct192017_compressed.qcow2
file format: qcow2
virtual size: 150G (161061273600 bytes)
disk size: 18G
cluster_size: 65536
Format specific information:
     compat: 1.1
     lazy refcounts: false
     refcount bits: 16
```
corrupt: false

Paso 8. Para evitar un problema donde se pierde la OSPD, la instantánea creada recientemente en formato QCOW2 debe transferirse a una entidad externa. Antes de iniciar la transferencia de archivos, debe verificar si el destino tiene suficiente espacio disponible en disco, ejecute el comando df -kh para verificar el espacio de memoria.

Un consejo es transferirla temporalmente al OSPD de otro sitio con el uso de SFTP sftp [root@x.x.x.x](mailto:root@x.x.x.x)where x.x.x.x es la IP de un OSPD remoto.

Paso 9. Para acelerar la transferencia, el destino se puede enviar a varios OSPD. De la misma manera, puede ejecutar el comando scp \*name\_of\_the\_file\*.qcow2 root@ x.x.x.x:/tmp (donde x.x.x.x es la IP de un OSPD remoto) para transferir el archivo a otro OSPD.

## Recuperación de instancias con Snapshot

### Proceso de recuperación

Es posible volver a implementar la instancia anterior con la instantánea tomada en pasos anteriores.

Paso 1. [OPCIONAL] Si no hay ninguna instantánea de VM anterior disponible, conéctese al nodo OSPD donde se envió la copia de seguridad y devuelva la copia de seguridad a su nodo OSPD original. Utilice sftp [root@x.x.x.x,](mailto:root@x.x.x.x) donde x.x.x.x es la IP de un OSPD original. Guarde el archivo de instantánea en el directorio /tmp.

Paso 2. Conéctese al nodo OSPD donde se vuelve a implementar la instancia como se muestra en la imagen.

Last login: Wed May 9 06:42:27 2018 from 10.169.119.213<br>[root@daucs01-ospd ~]#  $\blacksquare$ 

Paso 3. Para utilizar la instantánea como una imagen, es necesario cargarla en el horizonte como tal. Utilice el siguiente comando para hacerlo.

```
#glance image-create -- AAA-CPAR-Date-snapshot.qcow2 --container-format bare --disk-format qcow2
--name AAA-CPAR-Date-snapshot
```
El proceso se puede ver en el horizonte y como se muestra en la imagen.

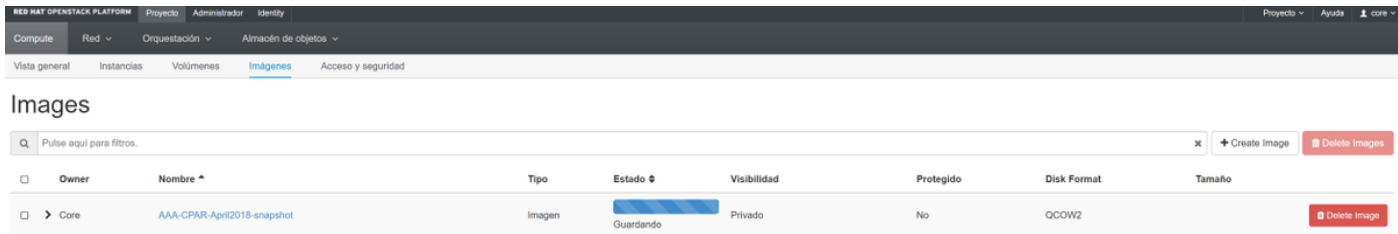

Paso 4. En Horizonte, navegue hasta Project > Inases y haga clic en Iniciar Instancia como se muestra en la imagen.

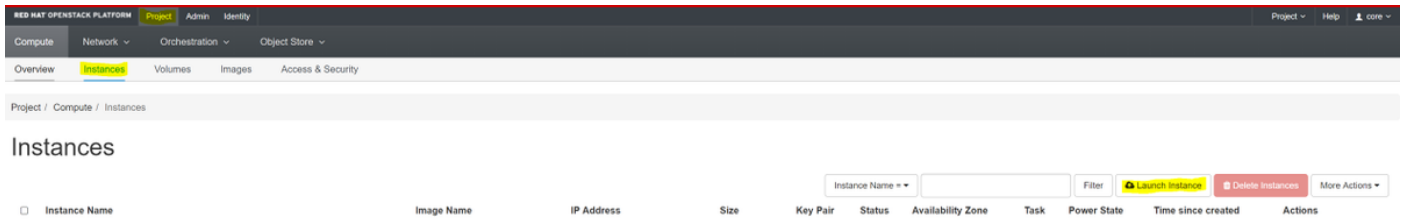

Paso 5. Ingrese el nombre de la instancia y elija la zona de disponibilidad como se muestra en la imagen.

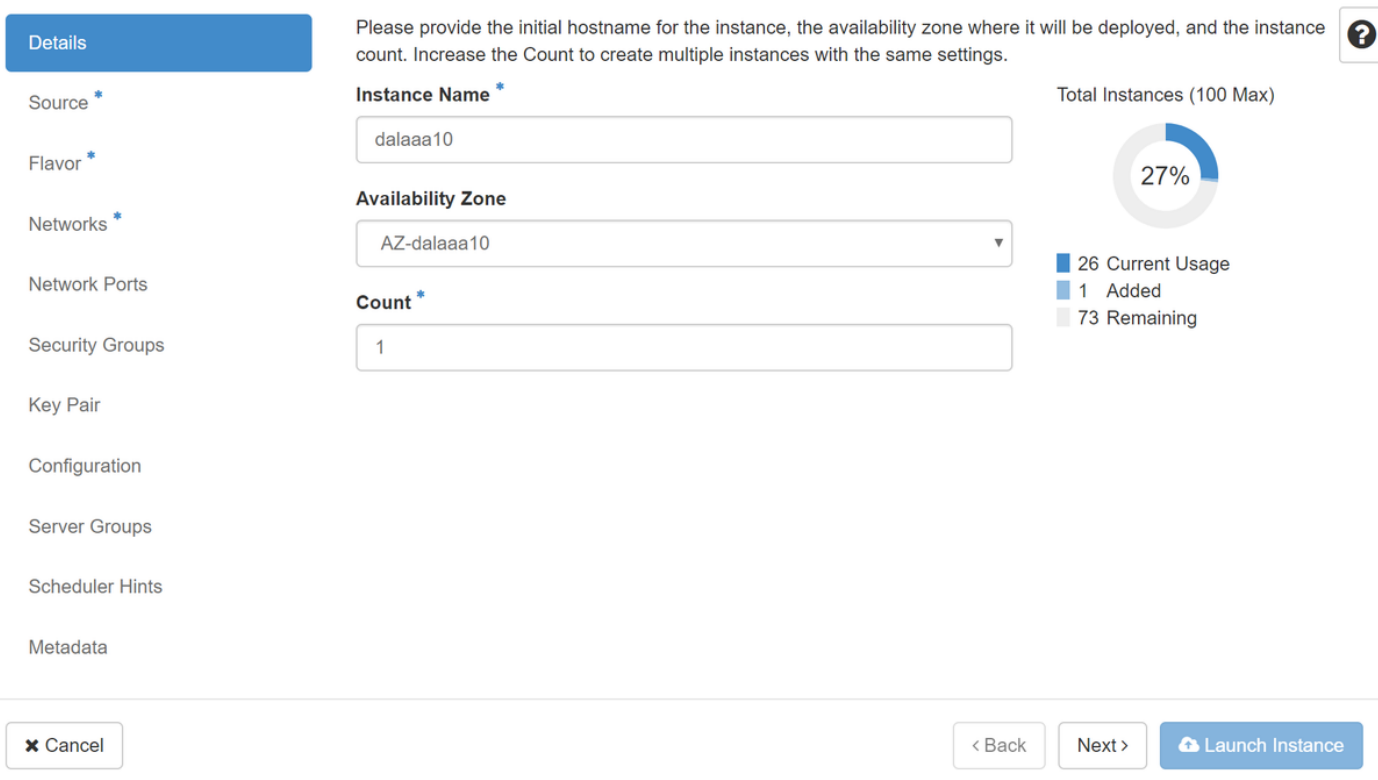

Paso 6. En la ficha Origen, elija la imagen para crear la instancia. En el menú Seleccionar origen de arranque, seleccione imagen y aquí se muestra una lista de imágenes. Elija el que se ha cargado previamente haciendo clic en su signo + como se muestra en la imagen.

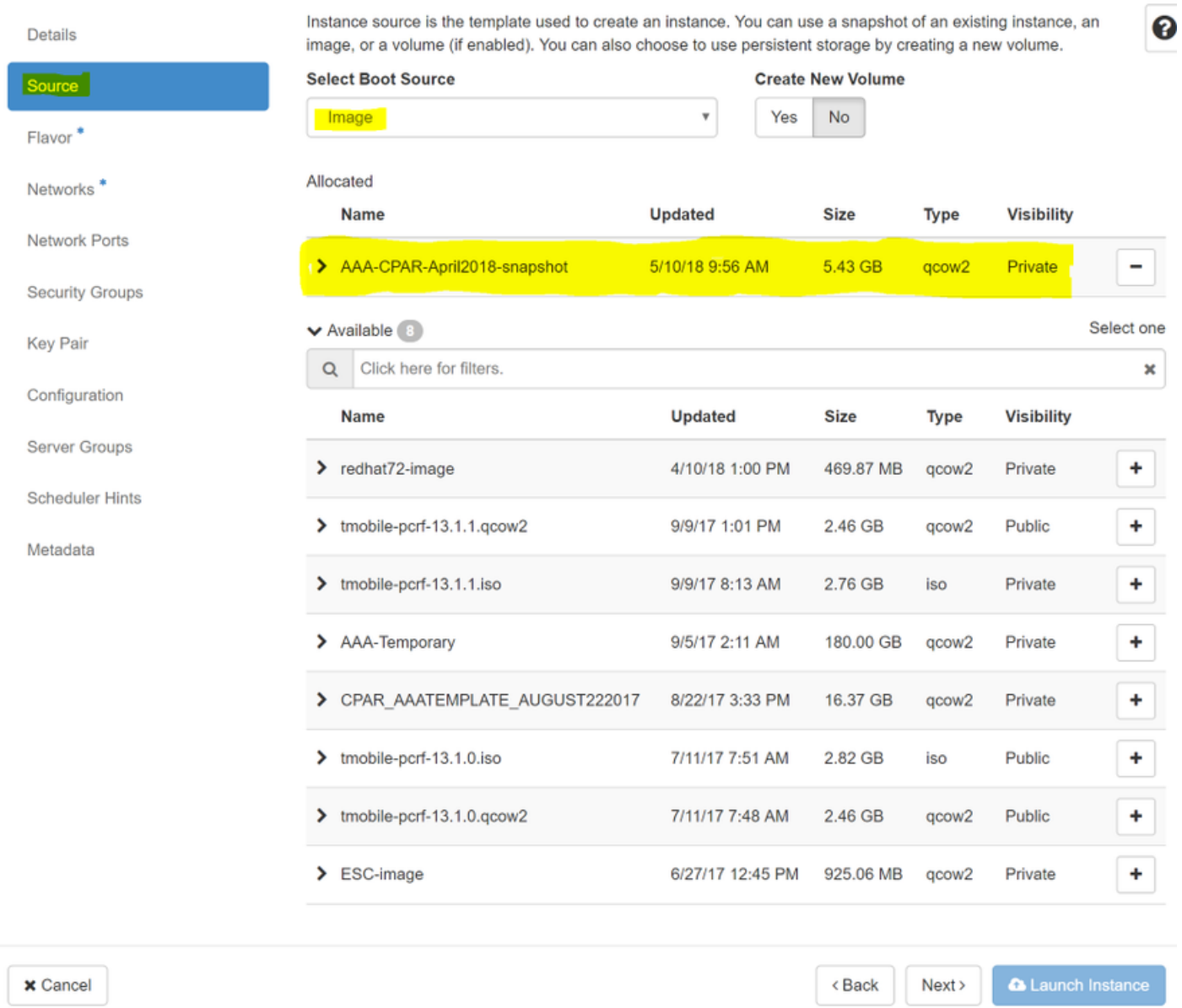

Paso 7. En la pestaña Sabor, elija el Sabor AAA haciendo clic en el signo + como se muestra en la imagen.

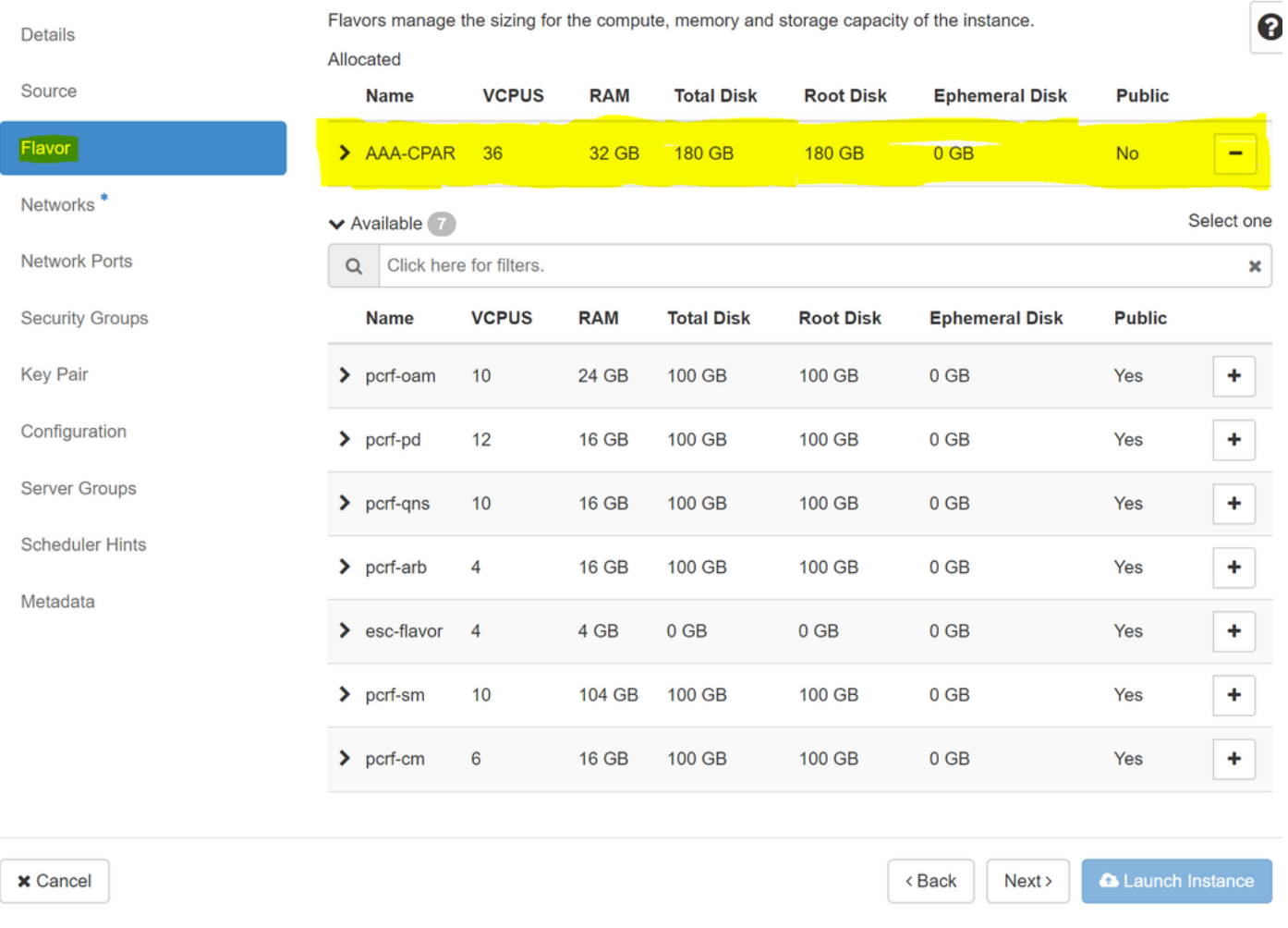

Paso 8. Finalmente, navegue hasta la pestaña Redes y elija las redes que la instancia necesitará haciendo clic en el + signo+. Para este caso, seleccione diámetro-soutable1, radius-routable1 y tb1-mgmt como se muestra en la imagen.

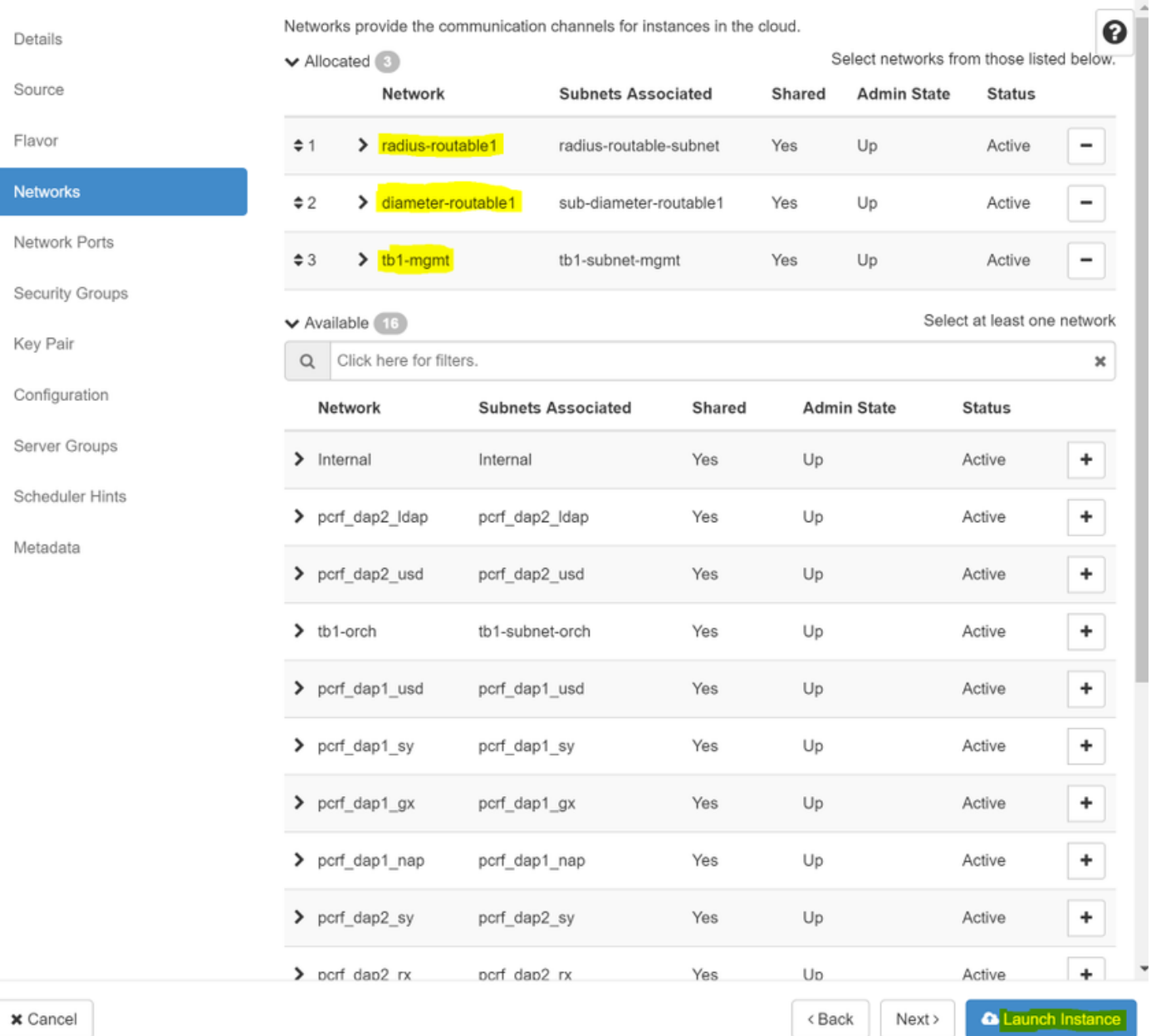

Paso 9. Haga clic en Iniciar instancia para crearla. El progreso se puede monitorear en Horizon como se muestra en la imagen.

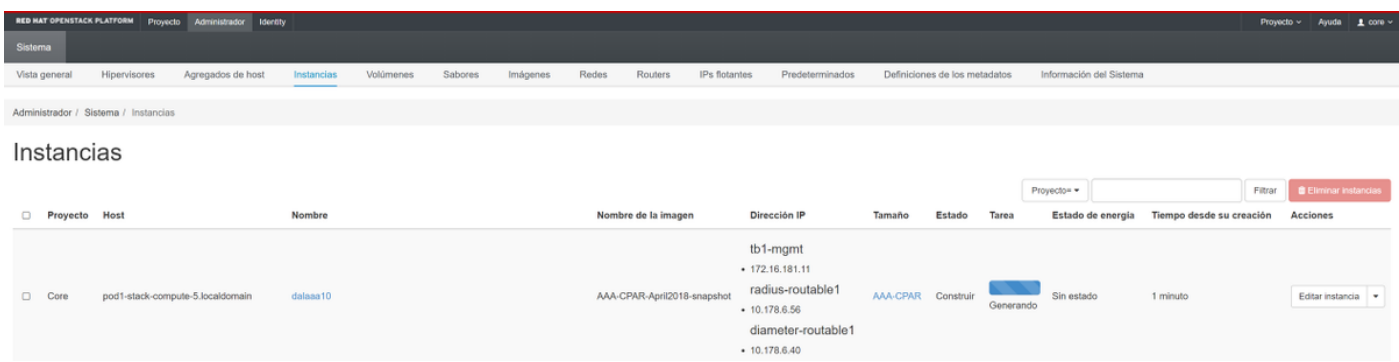

Paso 10. Después de unos minutos, la instancia se implementa completamente y está lista para utilizarse, como se muestra en la imagen.

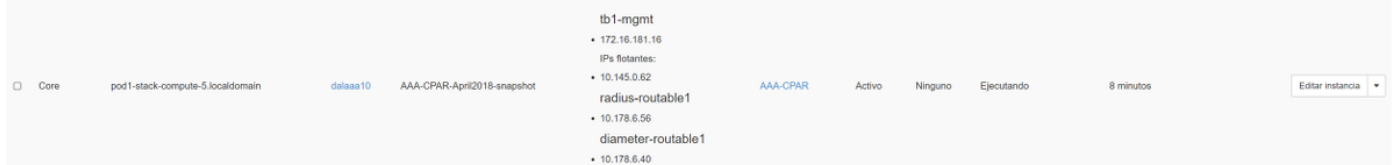

## Creación y asignación de direcciones IP flotantes

Una dirección IP flotante es una dirección enrutable, lo que significa que se puede alcanzar desde el exterior de la arquitectura Ultra M/Openstack, y es capaz de comunicarse con otros nodos desde la red.

Paso 1. En el menú superior Horizonte, navegue hasta Admin > Floating IPs.

Paso 2. Haga clic en Asignar IP al proyecto.

Paso 3. En la ventana Asignar IP Flotante, seleccione el Pool del que pertenece la nueva IP flotante, el Proyecto donde se va a asignar y la nueva Dirección IP Flotante como se muestra en la imagen.

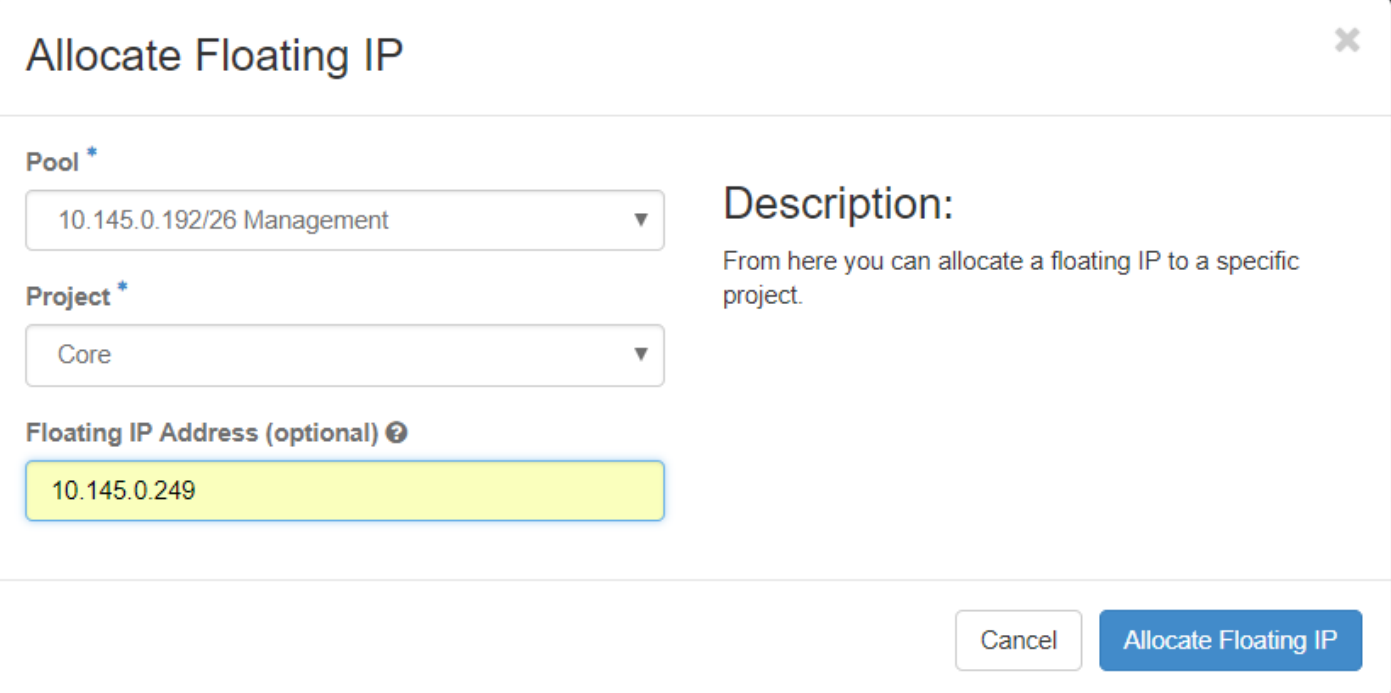

Paso 4. Haga clic en Asignar IP flotante.

Paso 5. En el menú superior Horizonte, vaya a Proyecto > Instancias.

Paso 6. En la columna Acción, haga clic en la flecha que apunta hacia abajo en el botón Crear instantánea, se muestra un menú. Haga clic en la opción Asociar IP flotante.

Paso 7. Seleccione la dirección IP flotante correspondiente que se utilizará en el campo IP Address, y elija la interfaz de administración correspondiente (eth0) de la nueva instancia donde se va a asignar esta IP flotante en el puerto que se va a asociar como se muestra en la imagen.

## **Manage Floating IP Associations**

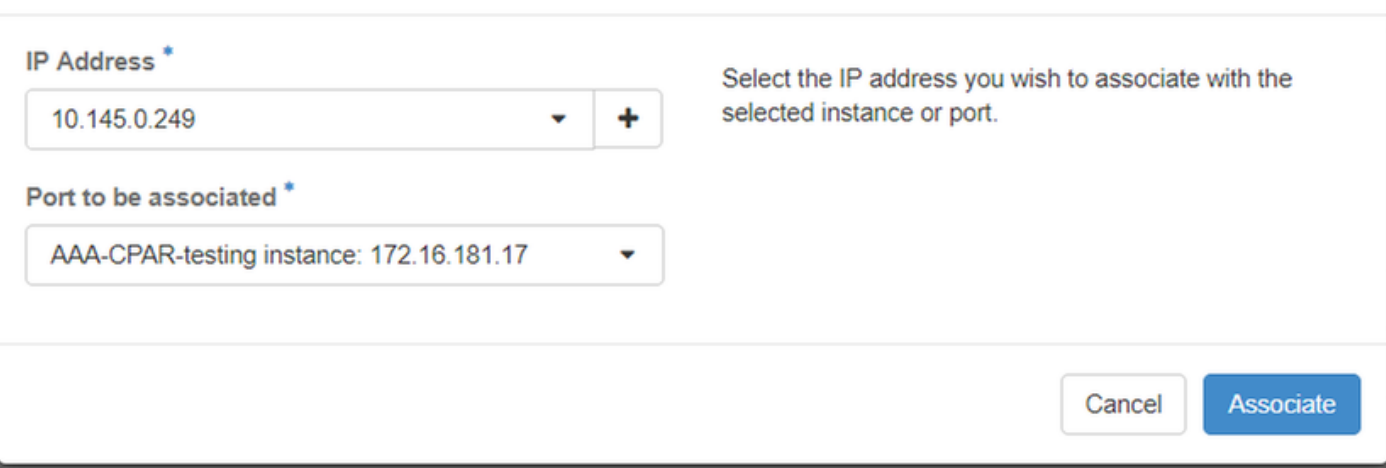

Paso 8. Haga clic en Asociar.

### Habilitar SSH

Paso 1. En el menú superior Horizonte, vaya a Proyecto > Instancias.

Paso 2. Haga clic en el nombre de la instancia/VM que se creó en la sección Iniciar una nueva instancia.

Paso 3. Haga clic en Consola. Muestra la CLI de la máquina virtual.

Paso 4. Una vez que se muestre la CLI, introduzca las credenciales de inicio de sesión adecuadas, como se muestra en la imagen:

Nombre de usuario: raíz

Contraseña <cisco123>

```
Red Hat Enterprise Linux Server 7.0 (Maipo)
Kernel 3.10.0-514.el7.x86_64 on an x86_64
aaa-cpar-testing-instance login: root
Password:
Last login: Thu Jun 29 12:59:59 from 5.232.63.159
Iroot@aaa-cpar-testing-instance "]#
```
Paso 5. En la CLI, ejecute el comando vi /etc/ssh/sshd\_config para editar la configuración de SSH.

Paso 6. Una vez abierto el archivo de configuración de SSH, presione I para editar el archivo. A continuación, cambie la primera línea de PasswordAuthentication no a PasswordAuthentication yes como se muestra en la imagen.

# To disable tunneled clear text passwords, change to no here! PasswordAuthentication yes #PermitEmptyPasswords no PasswordAuthentication no

Paso 7. Presione ESC e ingrese :wa! para guardar los cambios en el archivo sshd config.

Paso 8. Ejecute el comando service sshd restart como se muestra en la imagen.

[root@aaa-cpar-testing-instance ssh]# service sshd restart Redirecting to ∕bin⁄systemctl restart sshd.service [root@aaa-cpar-testing-instance ssh]#

Paso 9. Para probar si los cambios de configuración de SSH se han aplicado correctamente, abra cualquier cliente SSH e intente establecer una conexión segura remota con la IP flotante asignada a la instancia (es decir, 10.145.0.249) y la raíz del usuario como se muestra en la imagen.

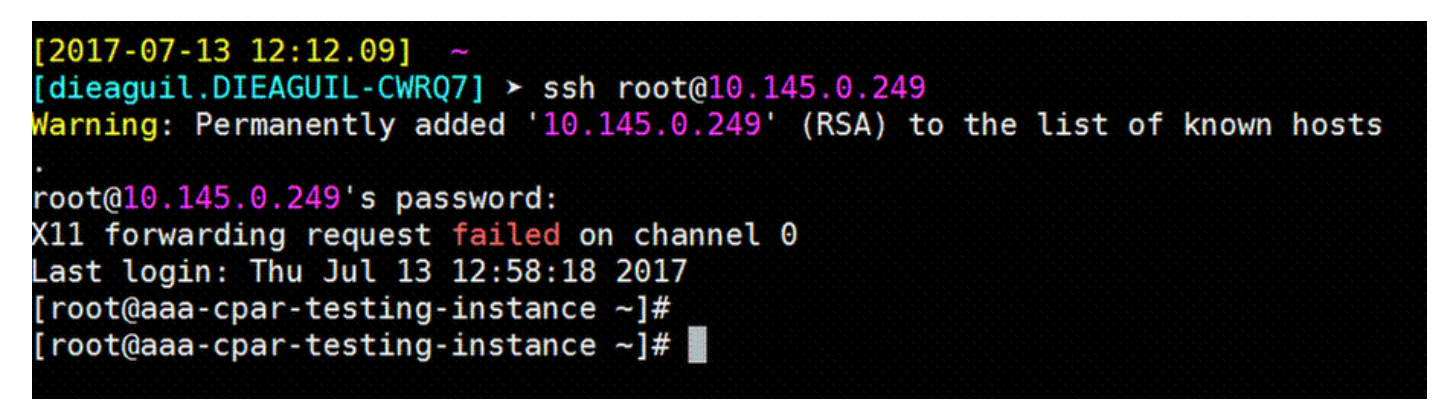

### Establecer sesión SSH

Paso 1. Abra una sesión SSH con la dirección IP de la VM/servidor correspondiente donde se instala la aplicación, como se muestra en la imagen.

```
[dieaguil.DIEAGUIL-CWRQ7] > ssh root@10.145.0.59
K11 forwarding request failed on channel 0
ast login: Wed Jun 14 17:12:22 2017 from 5.232.63.147
[root@dataaa07 - ]#
```
## Inicio de instancia de CPAR

Siga estos pasos una vez que se haya completado la actividad y los servicios CPAR puedan restablecerse en el Sitio que se cerró.

Paso 1. Vuelva a iniciar sesión en Horizon, navegue hasta project > instance > start instance.

Paso 2. Verifique que el estado de la instancia sea Activo y que el estado de energía esté en ejecución como se muestra en la imagen.

#### Instances

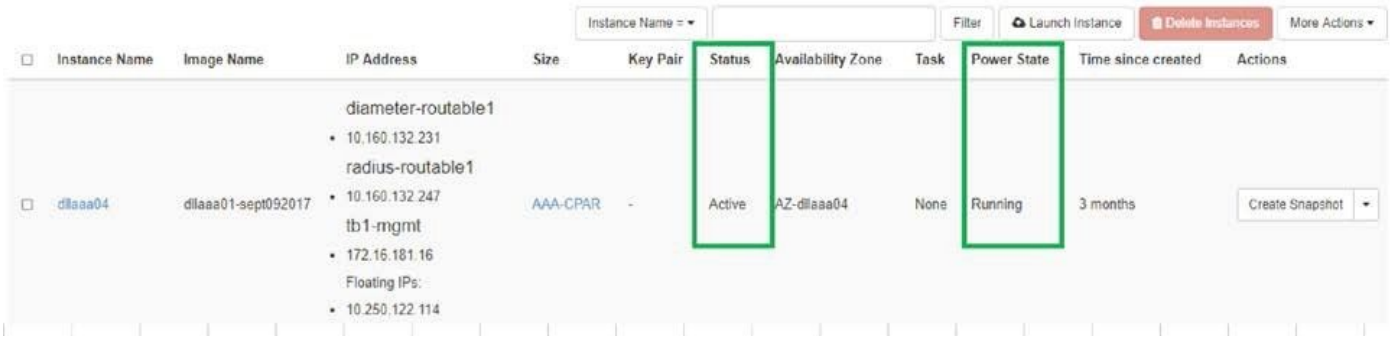

## Comprobación de estado posterior a la actividad

Paso 1. Ejecute el comando /opt/CSCOar/bin/arstatus a nivel del sistema operativo:

[root@wscaaa04 ~]# /opt/CSCOar/bin/arstatus Cisco Prime AR RADIUS server running (pid: 24834)

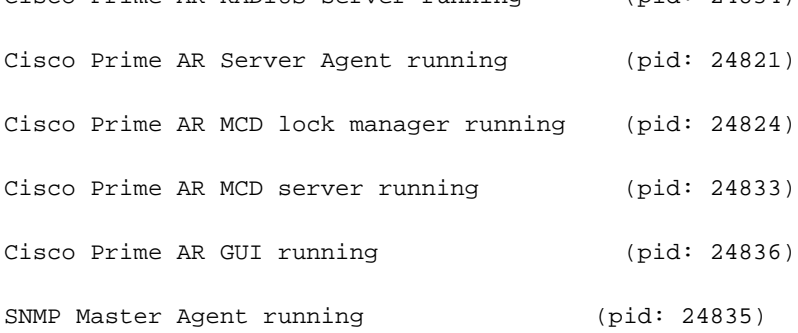

[root@wscaaa04 ~]#

Paso 2. Ejecute el comando /opt/CSCOar/bin/aregcmd a nivel del sistema operativo e ingrese las credenciales de administración. Verifique que CPAR Health sea 10 de 10 y que salga de CPAR CLI.

[root@aaa02 logs]# /opt/CSCOar/bin/aregcmd

Cisco Prime Access Registrar 7.3.0.1 Configuration Utility

Copyright (C) 1995-2017 by Cisco Systems, Inc. All rights reserved.

Cluster:

User: admin

Passphrase:

Logging in to localhost

```
 LicenseInfo = PAR-NG-TPS 7.3(100TPS:)
               PAR-ADD-TPS 7.3(2000TPS:)
                PAR-RDDR-TRX 7.3()
                PAR-HSS 7.3()
 Radius/
```
Administrators/

[ //localhost ]

```
Server 'Radius' is Running, its health is 10 out of 10
```
--> exit

Paso 3. Ejecute el comando netstat | diámetro grep y verifique que se hayan establecido todas las conexiones DRA.

El resultado mencionado aquí es para un entorno en el que se esperan links Diámetro. Si se muestran menos enlaces, esto representa una desconexión del DRA que se debe analizar.

[root@aa02 logs]# netstat | grep diameter

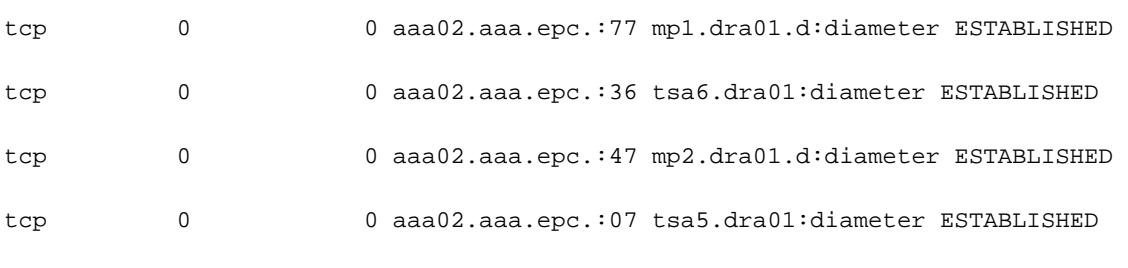

tcp 0 0 aaa02.aaa.epc.:08 np2.dra01.d:diameter ESTABLISHED Paso 4. Compruebe que el registro TelePresence Server (TPS) muestre las solicitudes procesadas por CPAR. Los valores resaltados representan el TPS y son a los que debe prestar atención.

El valor de TPS no debe ser superior a 1500.

[root@wscaaa04 ~]# tail -f /opt/CSCOar/logs/tps-11-21-2017.csv 11-21-2017,23:57:35,263,0 11-21-2017,23:57:50,237,0 11-21-2017,23:58:05,237,0 11-21-2017,23:58:20,257,0 11-21-2017,23:58:35,254,0 11-21-2017,23:58:50,248,0

11-21-2017,23:59:05,272,0

11-21-2017,23:59:20,243,0

11-21-2017,23:59:35,244,0

11-21-2017,23:59:50,233,0

Paso 5. Busque cualquier mensaje de "error" o "alarma" en name\_radius\_1\_log:

[root@aaa02 logs]# grep -E "error|alarm" name\_radius\_1\_log Paso 6. Para verificar la cantidad de memoria que utiliza el proceso CPAR, ejecute el comando:

top | grep radius

[root@sfraaa02 ~]# top | grep radius 27008 root 20 0 20.228g 2.413g 11408 S 128.3 7.7 1165:41 radius

Este valor resaltado debe ser inferior a 7 Gb, que es el máximo permitido en el nivel de aplicación.

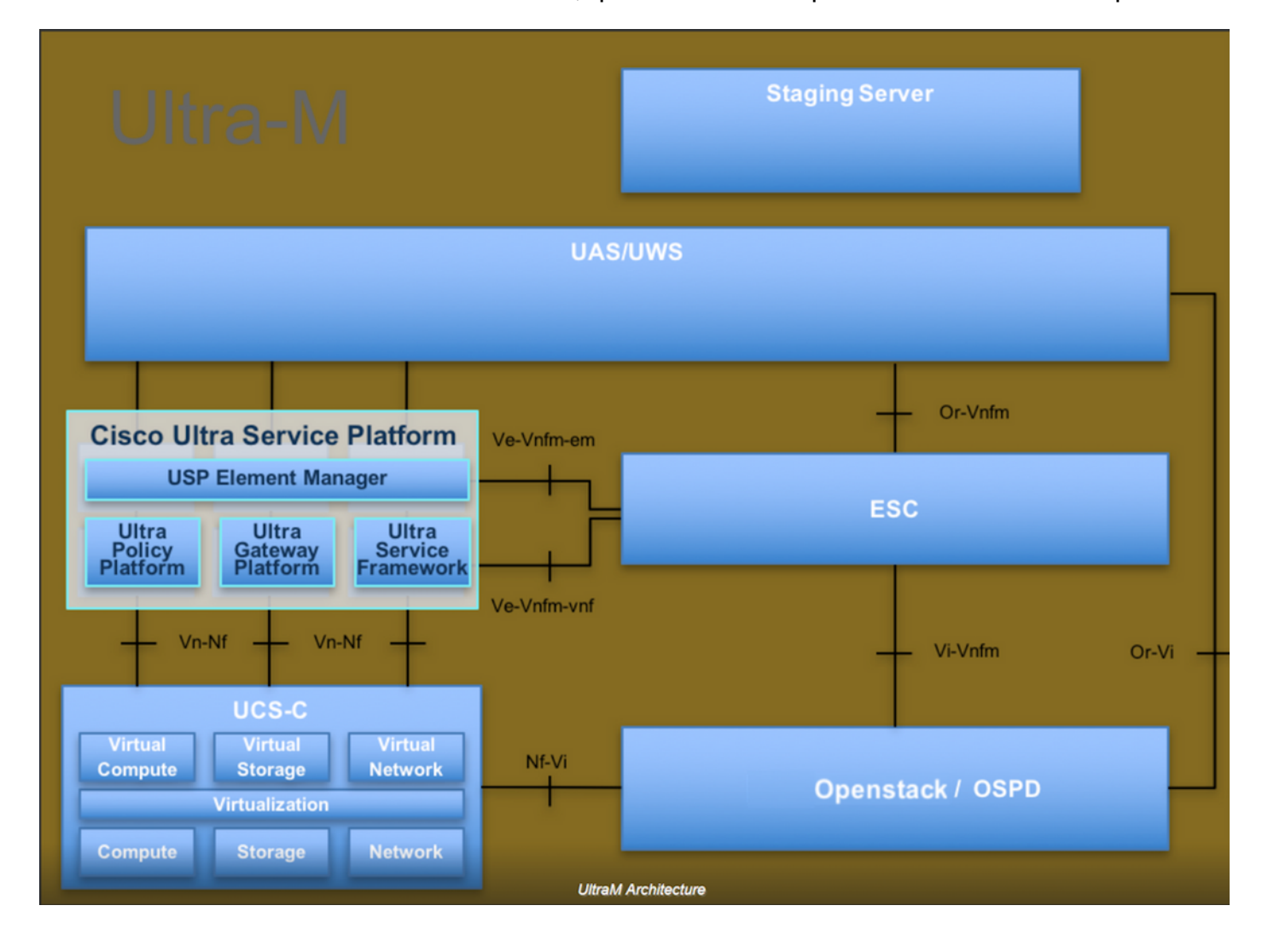